# **Découvrir Netvibes**

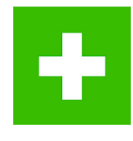

Service internet utilisé pour la veille, Netvibes est un outil très utile et simple pour se tenir informé sur tout ce qui vous intéresse, grâce aux flux RSS.

# 1. Qu'est-ce que c'est ?

Un flux RSS (acronyme de Really Simple Syndication), rassemble toutes les infos selon une thématique. Typiquement, cela s'adresse à la Presse : le journal Le Monde diffuse via son site internet les articles créés par les journalistes. Ils sont rassemblés selon certaines thématiques et lancés sur internet. Cela génère ce que l'on appelle un flux. La syndication (terme anglais) est une fonctionnalité technique qui permet à d'autres sites de pouvoir récupérer ce flux dans ses propres pages. Ainsi le contenu est diffusé par Le Monde.fr, et peut se regarder sur un autre site  $\rightarrow$  votre page netvibes par exemple !

A signaler que de façon structurelle, tous les Blogs créés sur Internet diffusent du flux RSS.

Ces flux peuvent être multisupport : audio, écrit, vidéo. Dans le cas de la vidéo et de l'audio, cela a un nom particulier : le Podcast. (contraction des mots *iPod*, le baladeur d'Apple, et *broadcasting*, signifiant "diffusion").

Des millions d'information circulents sur Internet, après avoir fait votre choix et si vous désirez visionner simplement vos thématiques et journaux favoris, Netvibes est le lecteur qu'il vous faut !

### 2. Les Pré-requis

- Avoir une adresse courriel valide
- S'inscrire au service sur le site [http://www.netvibes.com/fr.](http://www.google.com/url?q=http%3A%2F%2Fwww.netvibes.com%2Ffr&sa=D&sntz=1&usg=AFQjCNEMqEFHF6NzjQ9PlXYXvPZJRclLlg)

Vous aurez le choix entre 3 options : créer une page pour une entreprise/ une agence/un particulier. Commencez par "Moi", le compte gratuit.

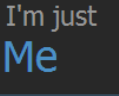

Start with the award-winning, free personal dashboard and reader used by millions.

Créez un compte gratuitement

# 3.Présentation

L'interface fonctionne avec des systèmes d'onglets. Vous pouvez créer autant d'onglets que vous le désirez, sachant que chaque onglet conrrespond à une thématique qui vous plait !

A l'intérieur de chaque onglet vous placerez les flux, images, vidéos, etc...que vous aurez

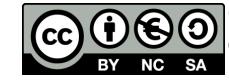

sélectionné par site internet (voir 4.)

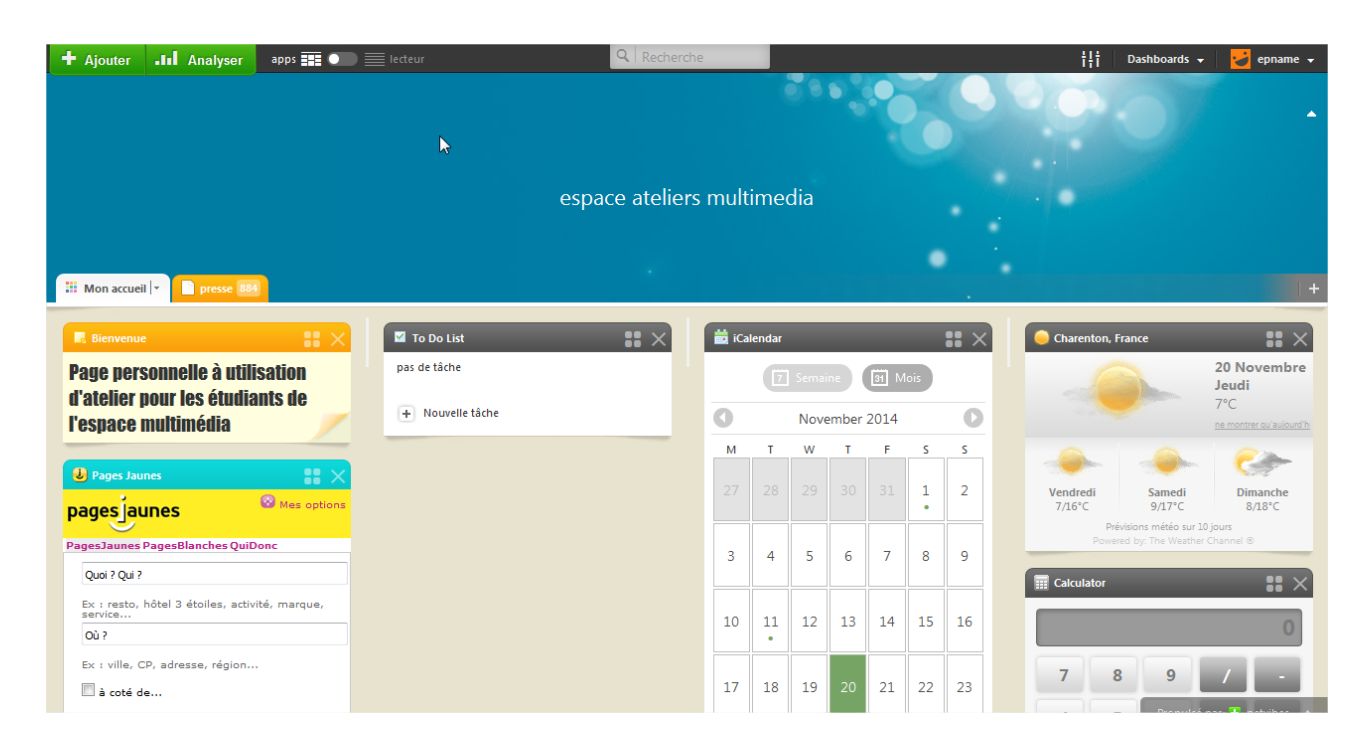

En haut : les outils pour contruire les pages (à gauche les boutons verts) les paramétrages (à droite, "options", "Dasboards", "mon profil")

Si vous souhaitez diffuser sur internet vos trouvailles, vous pouvez créer un "dashboard" public (espace de travail en français), il sera accessible par la recherche Google. Par défaut, le premier "dashboard" est privé, vous seul y avez accès avec votre mot de passe.

Le reste : votre contenu !

### 4.Mettre le contenu

Ils se placent sur l'onglet(page) en tant que modules ou blocs rectangulaires, à géométrie variable : dans des colonnes, avec des couleurs différentes, des gros blocs ou petits blocs, selon votre bon plaisir.

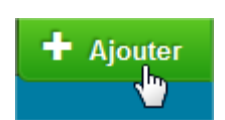

Cliquez sur le bouton vert ajouter, et choisissez ensuite le type de bloc que vous voulez ajouter.

Les **Widgets essentiels** sont les blocs qui peuvent contenir autre chose que du flux RSS : des images, des petites notes, un calendrier, une calculette, plus pratique : des liens vers des sites (des marques -pages !), etc...

Les **Widgets Catégories** sont des blocs avec des flux préenregistrés, triés par catégories.

Pour **les widgets Flux** , à vous de créer votre bloc à partir d'un site internet qui

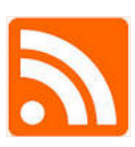

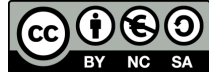

émet du flux RSS reconnaissable à ce logo orange.

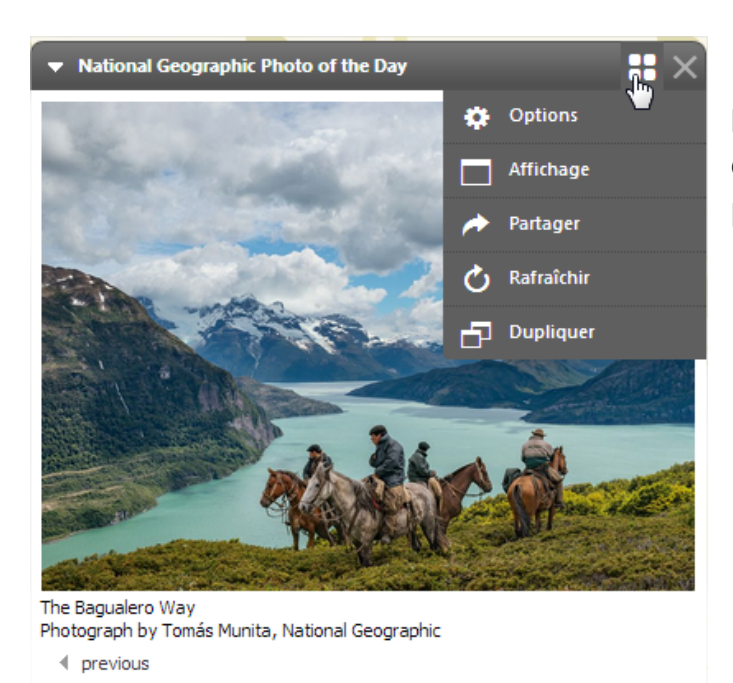

Une fois le bloc inséré, vous pouvez l'éditer, changer son affichage, plus d'autres options pour le partage (entre plusieurs onglet : dupliquer !)

## 5.Repérer un flux et l'insérer.

Je suis sur une page intéressante, un blog par exemple et je souhaites m'abonner pour recevoir le flux de ce blog sur ma page netvibes. Voici la procédure à suivre :

Rendez-vous sur la page concernée, trouvez le bouton RSS orange, cliquez dessus :

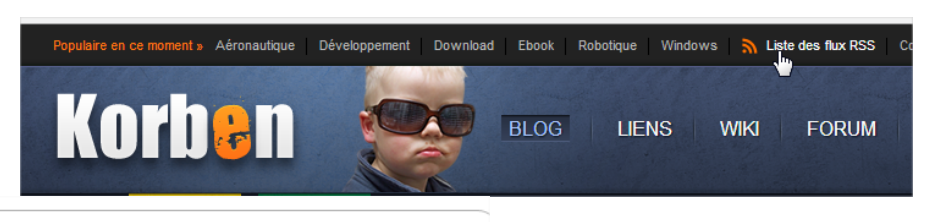

par exemple sur le blog de Korben.

La page du flux va se charger.

**Deux solutions, si vous êtes déjà connecté sur**

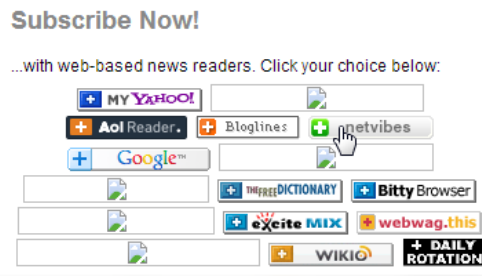

**votre page netvibes**, cliquez sur le bouton présent parmi les autres moyens de récupérer le flux. Ensuite, vous suivez la procédure : accepter de créer le bloc, sur la page déjà ouverte.

#### **Ou bien, en passant par le copiercoller :**

Sélectionnez l'adresse du flux (dans la barre d'adresse)

puis faites le raccourci-clavier CTRL+C/ clic droit Copier. Ouvrez votre page netvibes, cliquez sur le bouton vert / Ajouter / choisir **Flux :**

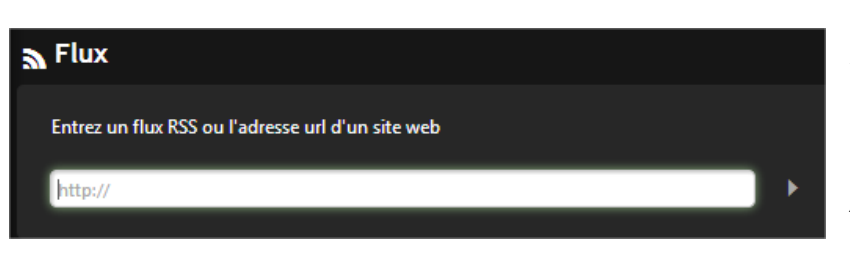

coller l'adresse dans la case, et valider (touche Entrée). Valider ensuite l'insertion du bloc sur la page.

*A vos flux !*

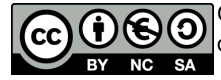

Ce(tte) œuvre est mise à disposition selon les termes de la Licence Creative Commons Attribution Pas d'Utilisation Commerciale -Partage dans les Mêmes Conditions 3.0 France.